# Cisco IP Phone 8800 Series

# Quick Start Guide

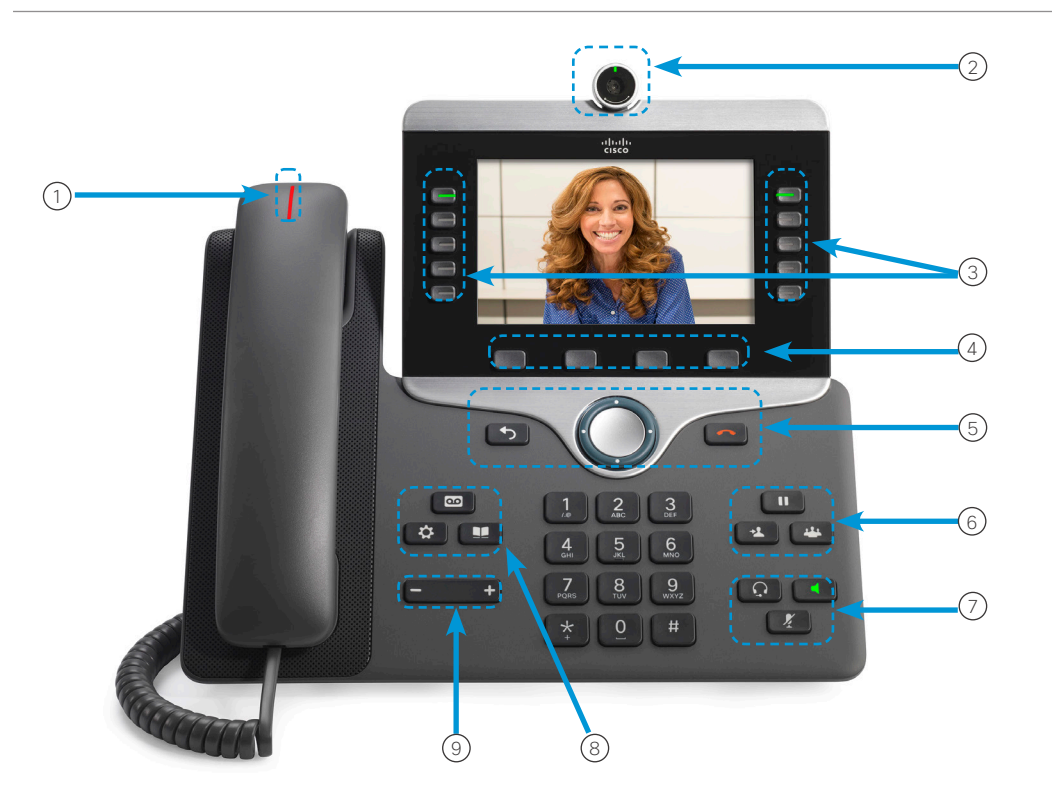

#### Your Phone

- 1. Incoming call or voicemail indicator
- 2. Camera
- 3. Feature and session buttons
- 4. Softkeys
- 5. Back, Navigation cluster, and Release
- 6. Hold, Transfer, and Conference
- 7. Headset, Speakerphone, and Mute
- 8. Voicemail, Applications, and Directory
- 9. Volume

## Feature and Session Buttons

Use feature buttons (left side) to view calls on a line or access features such as Speed Dial. Use session buttons (right side) to perform tasks such as resuming a held call. If you use a locale that reads right to left, the feature and session button locations are swapped.

Buttons illuminate to indicate status:

- Green, steady: Active call
- Green, flashing: Held call
- Amber, steady: Private line in use

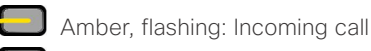

- Red, steady: Remote line in use
- Red, flashing: Remote line on hold

#### Make a Call

Enter a number and pick up the handset.

## Voice Dial

Press Voice Dial  $\bullet$  or dial "0" and say the name you wish to reach

## Setup Voicemail for the first time

1. Press the Voice mail button

#### 2. **Enter the default temporary PIN: 147369**

3. Follow the prompts to setup your name, voice mail greeting, and personalized PIN.

- 4. Choose a 6-digit PIN that is easy to remember
- 5. Do not use repeating digits (e.g., 111111, sequential numbers (e.g., 123456), or any part of your phone number

#### **To check voice mail off-campus**

- 1. Dial your full desk phone number (xxx)-xxx-xxxx
- 2. Wait until the voice mail starts and press \*
- 3. The system will ask you for your  $ID -$  enter your 5 digit extension
- 4. When prompted, enter your PIN, then press  $#$
- 5. To access your mailbox, press 2

#### Listen to Your Voice Messages

Press **Messages**  $\begin{bmatrix} 60 \\ 200 \end{bmatrix}$  and follow the voice prompts. To check messages for a specific line, press the line button first.

#### Answer a Call

Press the flashing amber line button or pick up the handset

#### Put a Call on Hold

- 1. Press Hold **n**
- 2. To resume a held call, press Hold again.

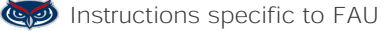

#### atudu. **CISCO**

## Dial On-Campus

5-digit dialing is available for FAU numbers:  $Boca - dial 7-XXXX$ All other campuses - dial 6-XXXX

## Dial Off-Campus

For off-campus calling, **dial the area code + number. 99 is no longer needed for off-campus calling.**

## Transfer a Call to Another Person

- 1. From a call that is not on hold, press Transfer
- 2. Enter the other person's phone number.
- 3. Press Transfer again.

#### View Your Recent Calls

- 1. Press Applications
- 2. Select Recents.
- 3. Select a line to view.

## Add Another Person to a Call

1. From a connected call that is not on hold, press  $\frac{1}{2}$ Conference

 $\bullet$ 

- 2. Press **Active calls** to select a held call.
- 3. Press Conference again.

## **P**FAU Directory

- 1. The Corporate Directory allows you to lookup phone numbers for coworkers.
- 2. The Personal Directory allows you to store a set of personal numbers.

# Cisco IP Phone 8800 Series Cuick Start Guide

## Make a Call with a Headset

- 1. Plug in a headset.
- 2. Enter a number using the keypad.
- 3. Press Headset  $\Omega$

## Make a Call with the Speakerphone

- 1. Enter a number using the keypad.
- 2. Press Speakerphone

#### Forward All Calls

- 1. Select a line and press Forward all.
- 2. Dial the number that you want to forward to, or press Voicemail.
- 3. To cancel the forwarding, press Forward off.

## Adjust the Volume in a Call

 $\frac{1}{2}$ 

Press Volume  $\leftarrow$  left or right to adjust the

handset, headset, or speakerphone volume when the phone is in use.

## Adjust the Ringtone Volume

Press Volume  $\begin{array}{ccc} - & \rightarrow & \text{left}$  beft or right to adjust the ringer

volume when the phone is not in use.

## Change the Ringtone

- 1. Press Applications ✿
- 2. Select Settings > Ringtone.
- 3. Select a line.
- 4. Scroll through the list of ringtones and press Play to hear a sample
- 5. Press Set and Apply to save a selection.

#### Mute Your Audio

- 1. Press Mute
- 2. Press **Mute** again to turn mute off .

#### Adjust the Screen Brightness

- 1. Press **Applications (登**
- 2. Select **Settings > Brightness**
- 3. Press the Navigation cluster left to decrease, or right to increase, the brightness
- 4. Press **Save**

#### Change the Font Size

- 1. Press Applications
- 2. Select Settings > Font Size.
- 3. Select a font size.
- 4. [Press](http://www.cisco.com/c/en/us/support/collaboration-endpoints/unified-ip-phone-8800-series/products-user-guide-list.html) Save.

## Stop Your Video

- 1. Turn the camera shutter counterclockwise to stop your video.
- 2. Turn the camera shutter clockwise to start your video.

**C** To report issues with the new phone, please submit a ticket: https://helpdesk.fau.edu/TDClient/ Requests/ServiceDet?ID=33826

If you have any questions, please call Support Services 561.297.6235 or 7-6235